## **How to Void a POR**

If you need to delete a POR the method for doing this is using Void. It doesn't completely delete the POR but does take it out of the budget system.

To void a POR simply open the POR and click the X icon in the top right hand part of the POR.

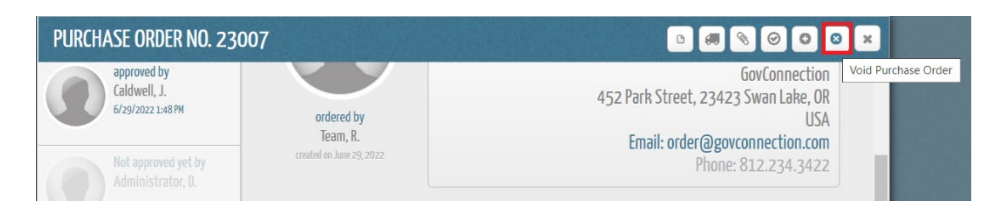

You will receive a confirmation prompt which you can click Yes to.

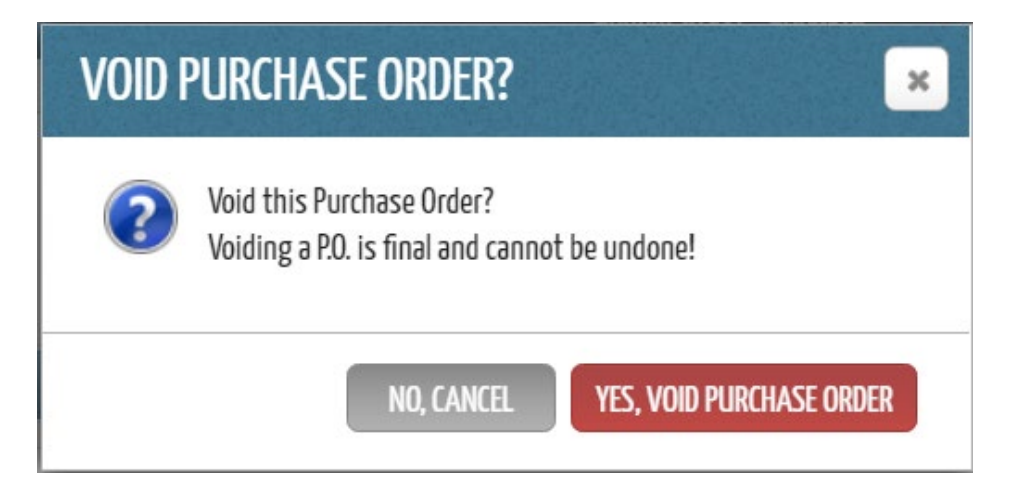

Now this POR will be marked void and will be removed from view except when specifically looking at Void status PORs.

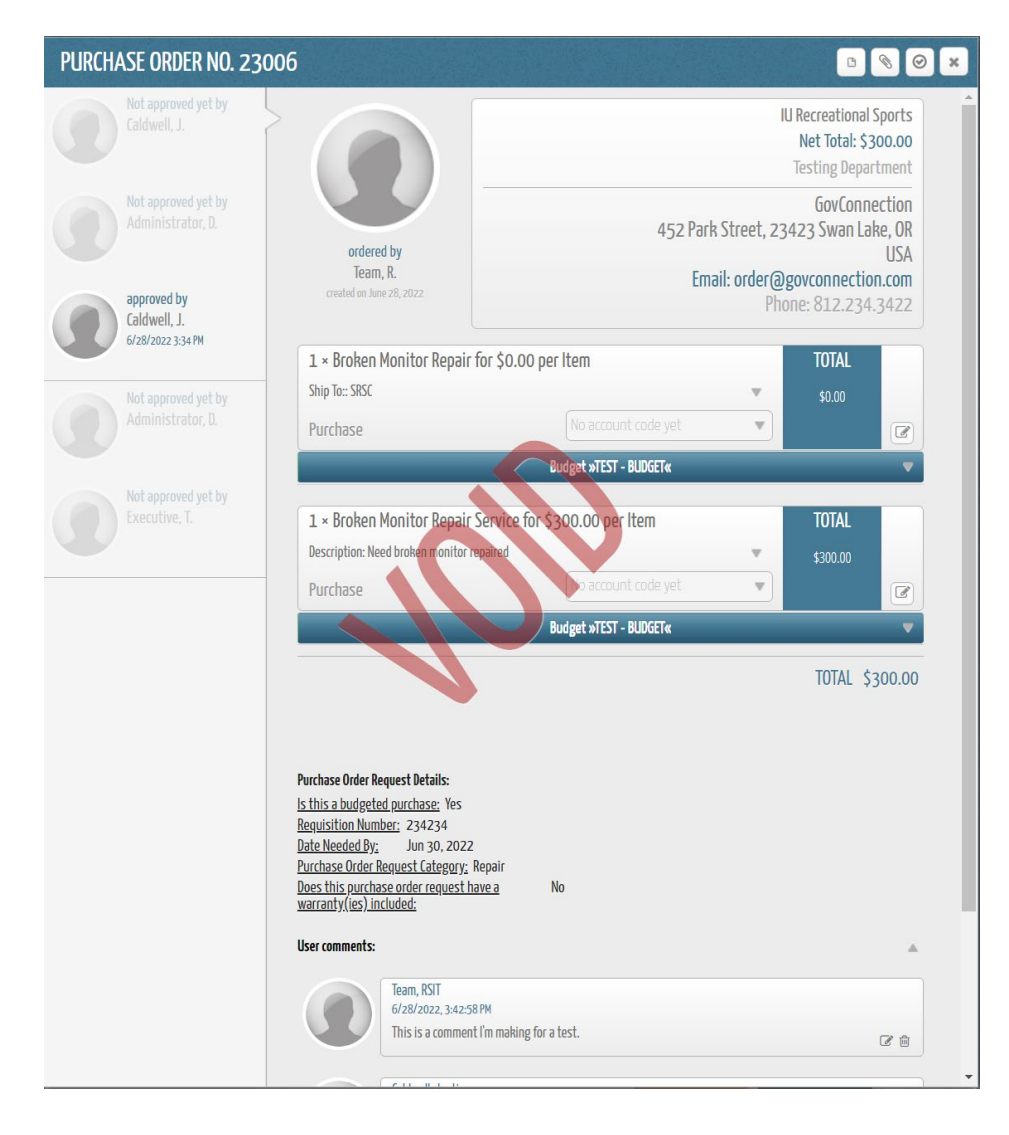